# **3. CVS Access (docs):**

- 1. First install TortoiseCVS (or another CVS client) http://www.tortoisecvs.org/
- 2. Open the file explorer
- 3. Select or create a destination directory (e.g. Berkeley\_venture)
- 4. click on directory (right mouse button)
- 5. choose "check out modul"

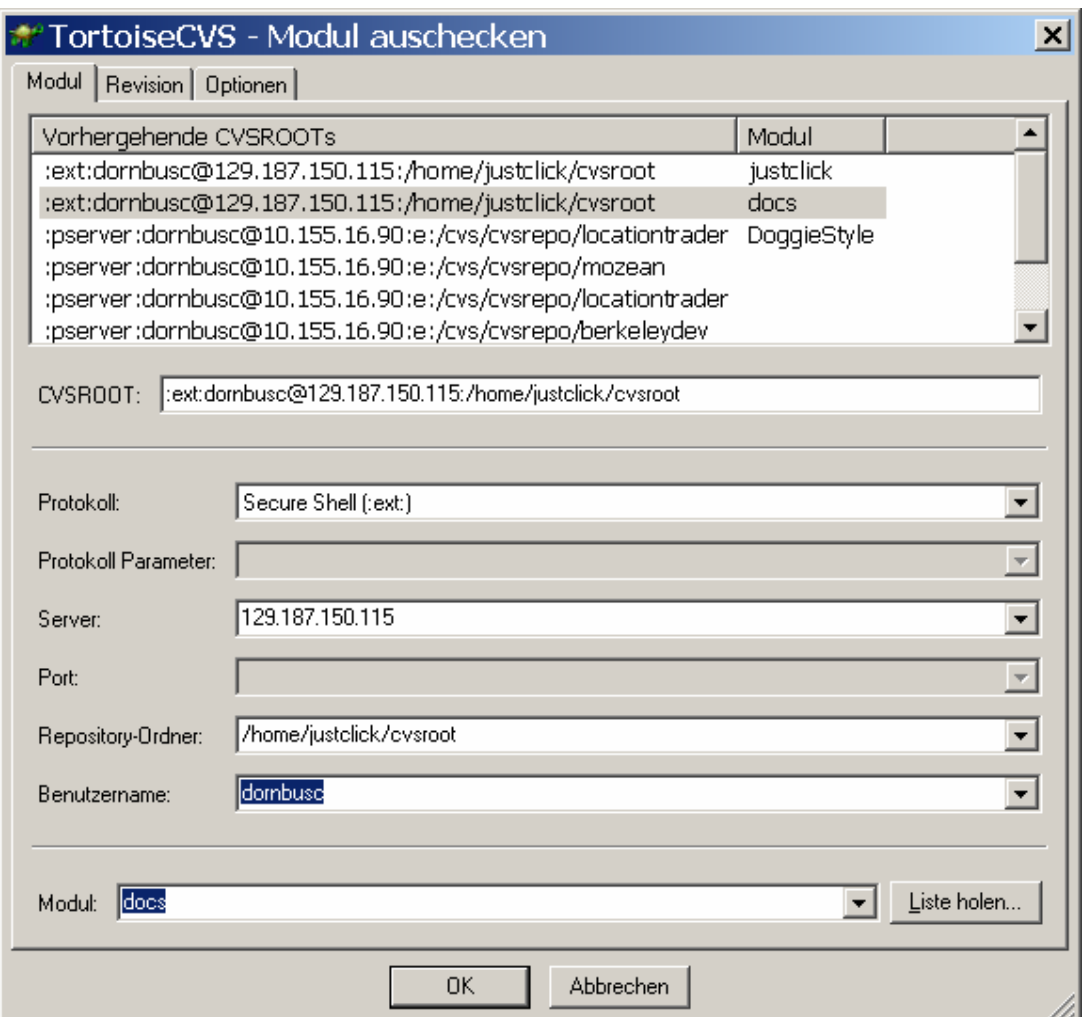

- 6. Use above settings (protocol, server, and repository directory)
- 7. Select your Account from the following list:

### **Accounts:**

mayrhoferp shawr frankf quh aherns kirchmairb

perkeld rileyp billingsa deckerj schabera pietraa appelts schuberte sassene nonnenmanni wernickes suny schmidlj martens konradn danzingerf huber moeller zuendt dornbusc landgrebej

Password: cdtm2cdtm

- 8. Use Modul name "docs"
- 9. Press OK
- 10. The Download (Check out) starts.

After editing a file it will be colored red in the explorer (instead of green). To update the file in the CVS, click again on the file (right mouse buton) and select "check in". The file will be updated.

If a file isn't yet part of the cvs file space you have to add it to the cvs. If the file is part of the local cvs directory there will be a question mark on the file icon. Click on the filename and choose "add content". Afterwards you have to check-in the file to make it part of the cvs!

## **4. CVS Access and Eclipse (JustClick-Team only!):**

- 1. Start Eclipse
- 2. Select "add CVS Repository":

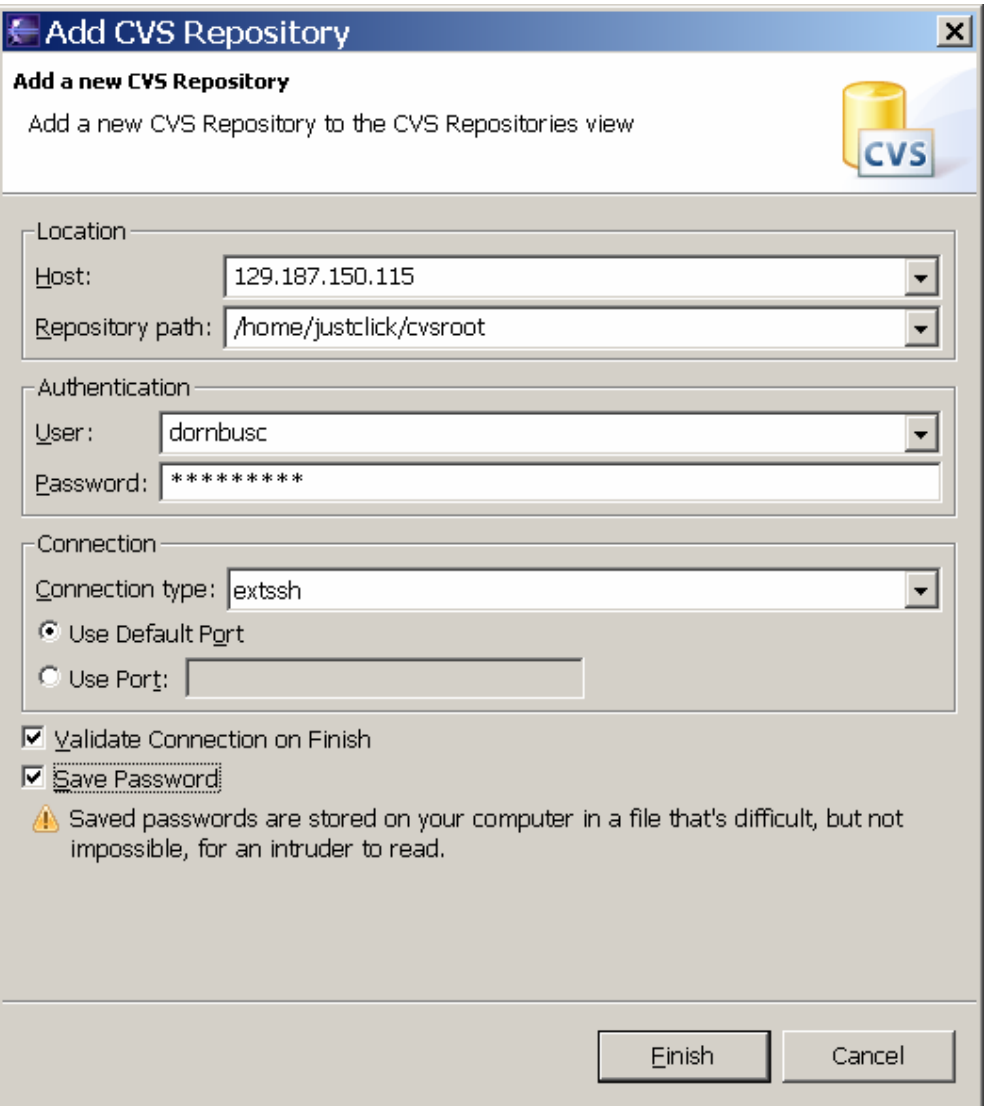

- 3. Use your account name and password (instead of dornbusc)
- 4. Select the settings as above
- 5. For some eclipse versions it may be necessary to select "justclick" as module on the next dialog tab.
- 6. After adding the repo. you can select the project from the head branch:

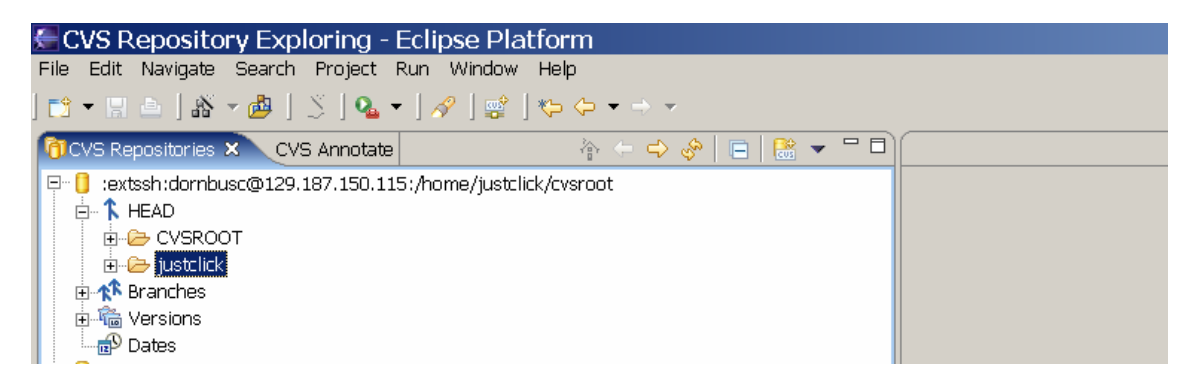

7. Right mouse Button -> Check out

8. The project will be created locally.

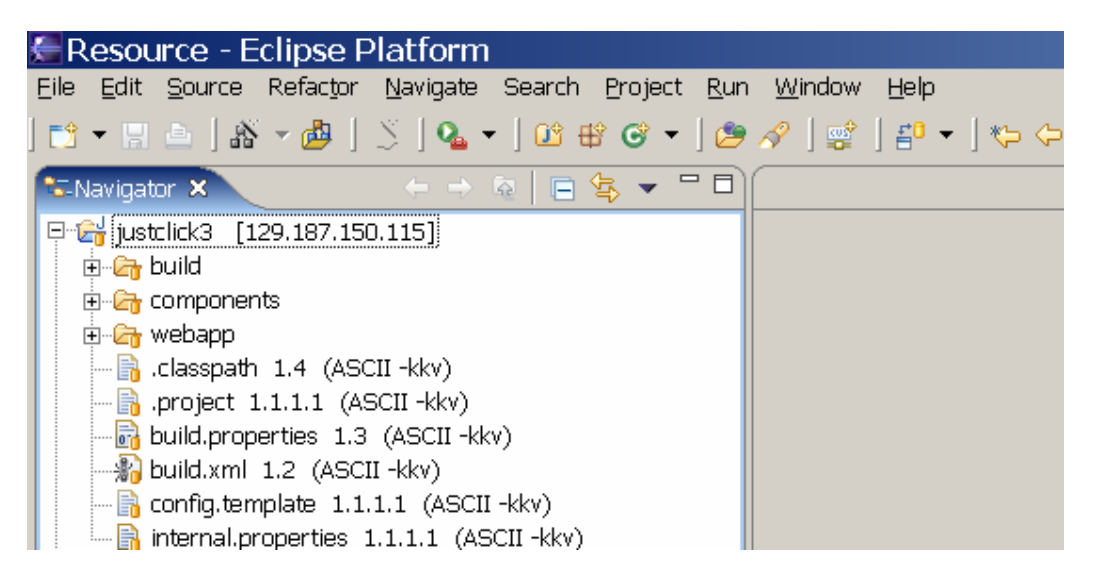

#### DB Connection:

You don't have to install the DB on your computer. You can use the DB on 129.187.150.115 as follows:

1. open Putty

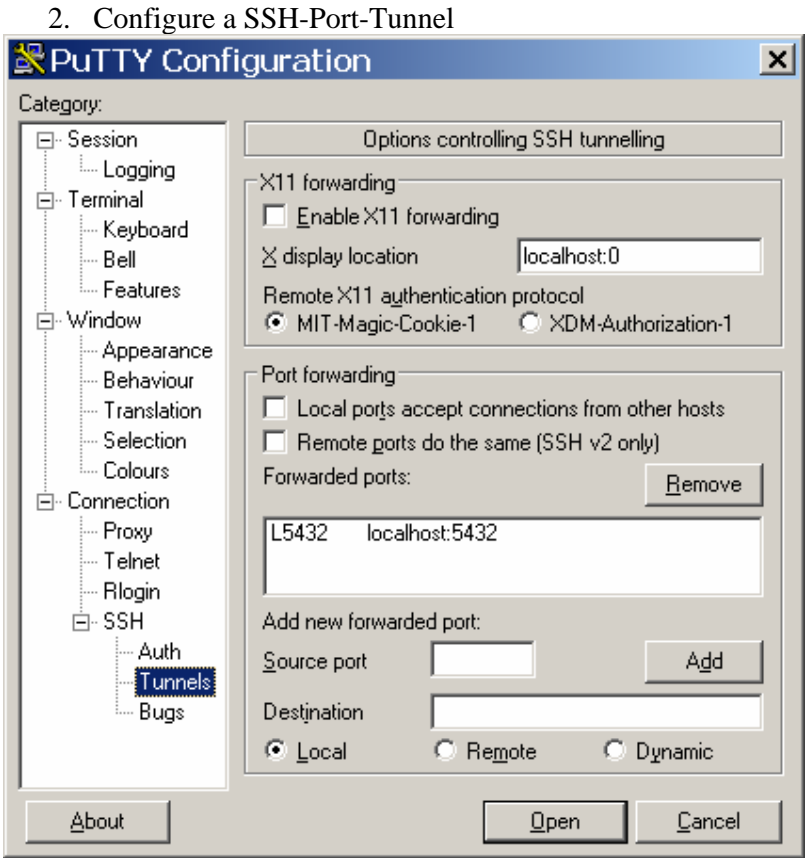

- 3. Configure the Session
- 4. Save the Configuration (for the next time)

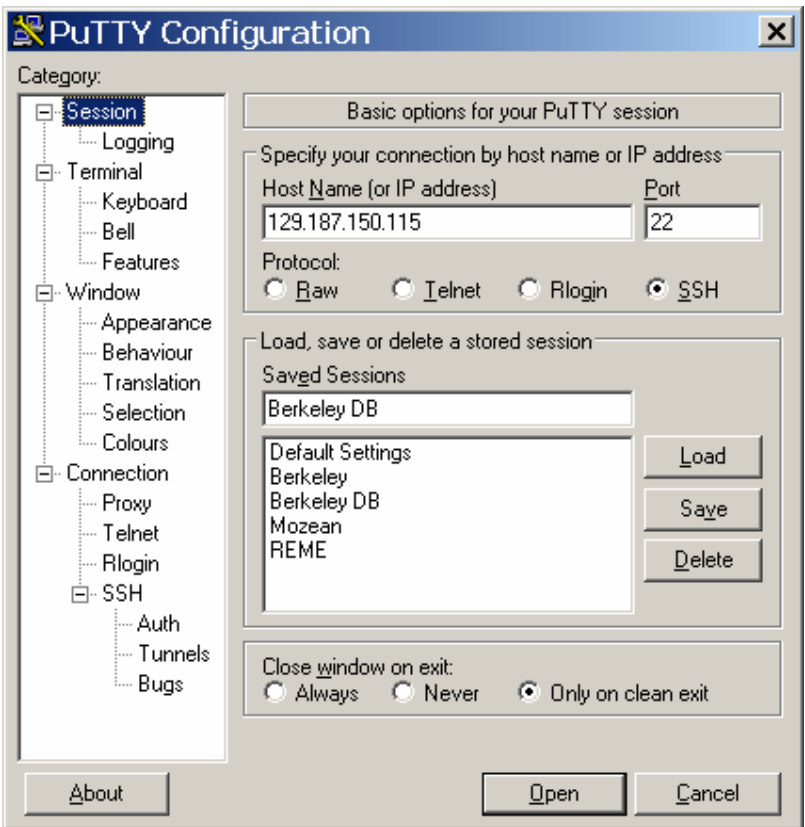

- 5. Click "Open"
- 6. Enter UserID and Password
- 7. The Tunnel is now active!

Tomcat Configuration

You may want to download, install and start Tomcat before you configure it http://mirrorspace.org/apache/jakarta/tomcat-5/v5.0.28/bin/jakarta-tomcat-5.0.28.exe

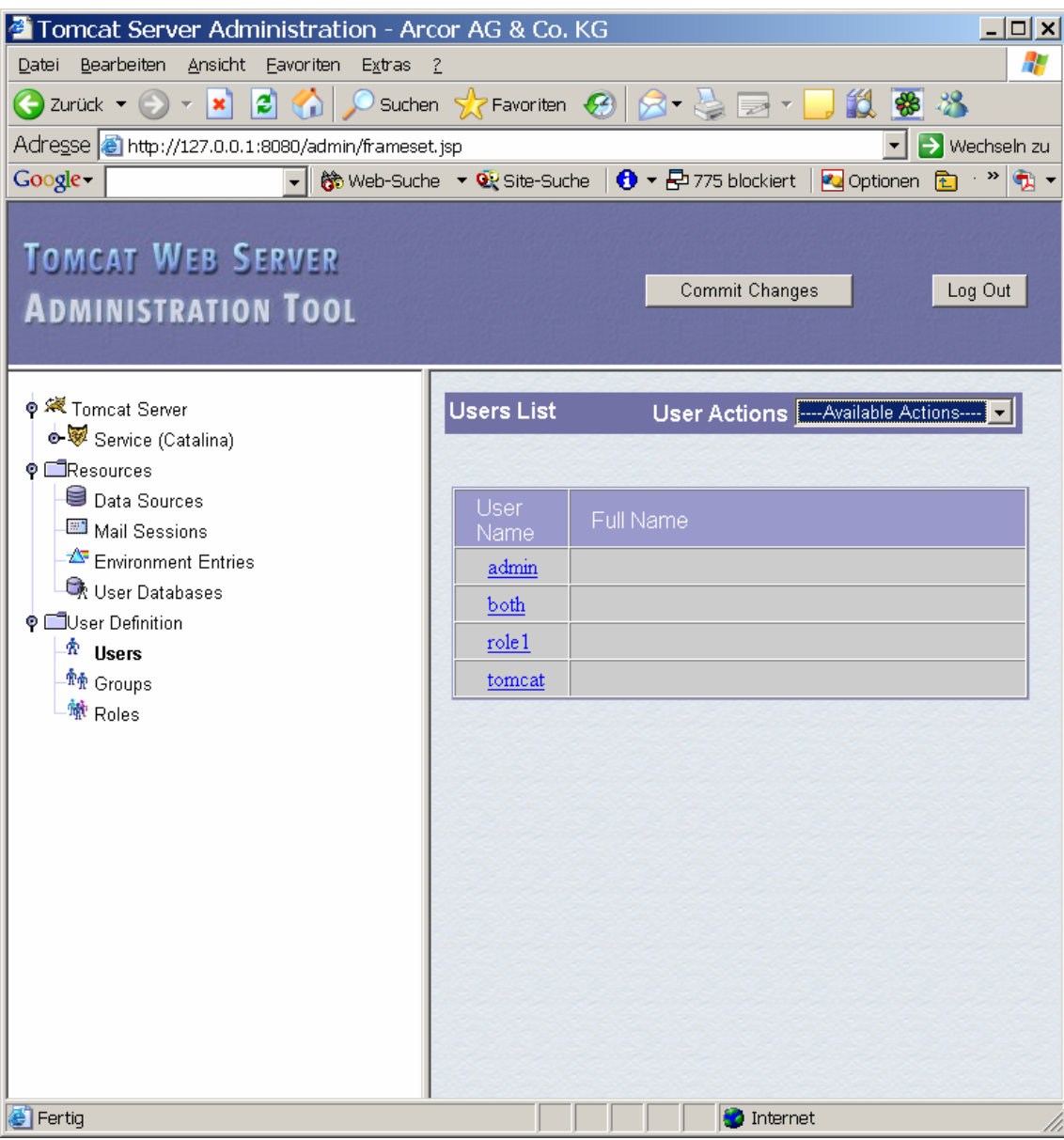

- 1. go to http://127.0.0.1:8080/admin/
- 2. enter username and password you entered during installation (default admin and empty password)
- 3. Click on users on the left
- 4. select create user from user actions

5.

Create User justclick (or change the build.properties file) UserID: justclick Passwd: JusTclIck Role: Manager

Installation of JustClick:

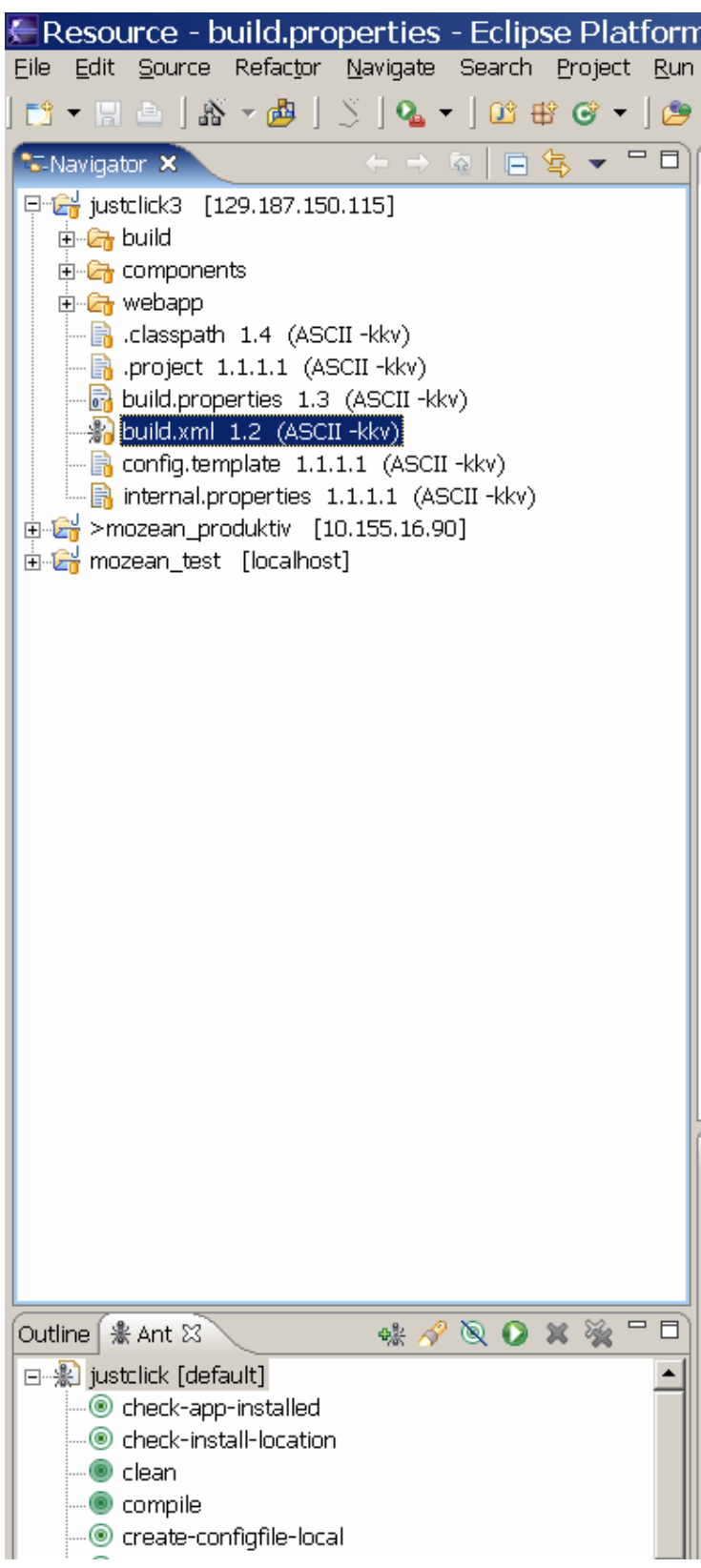

- 1. Change to Eclipse
- 2. Select Window->Show View->Ant
- 3. Add build.xml as buildfile in Ant
- 1. Select the build.xml file
- 2. Run Ant
- 3. Justclick will be compiled and deployed (on Tomcat)
- 4. Open the following link: http://127.0.0.1:8080/justclick/app/
- 5. If everything is working you will see this page:

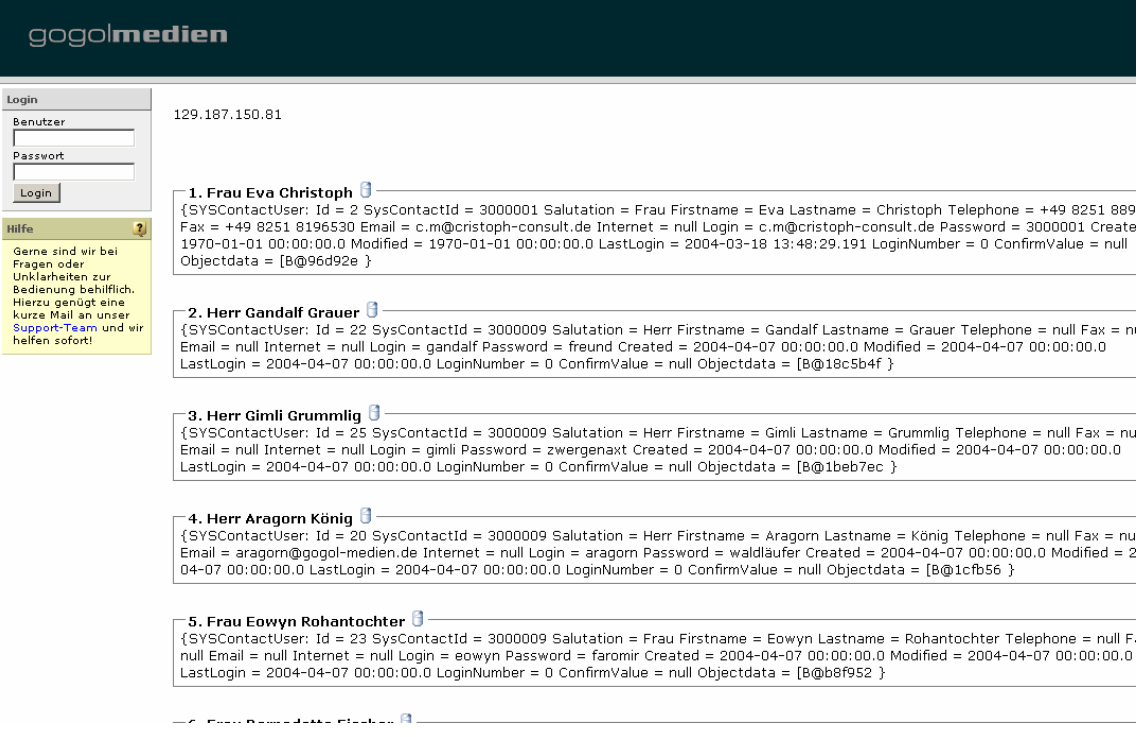

You can login with:

username:bilbo.beutlin login: bilbo

## **5. CVS Access and Eclipse (Web-Team only!):**

- 1. Start Eclipse
- 2. Select "add CVS Repository":

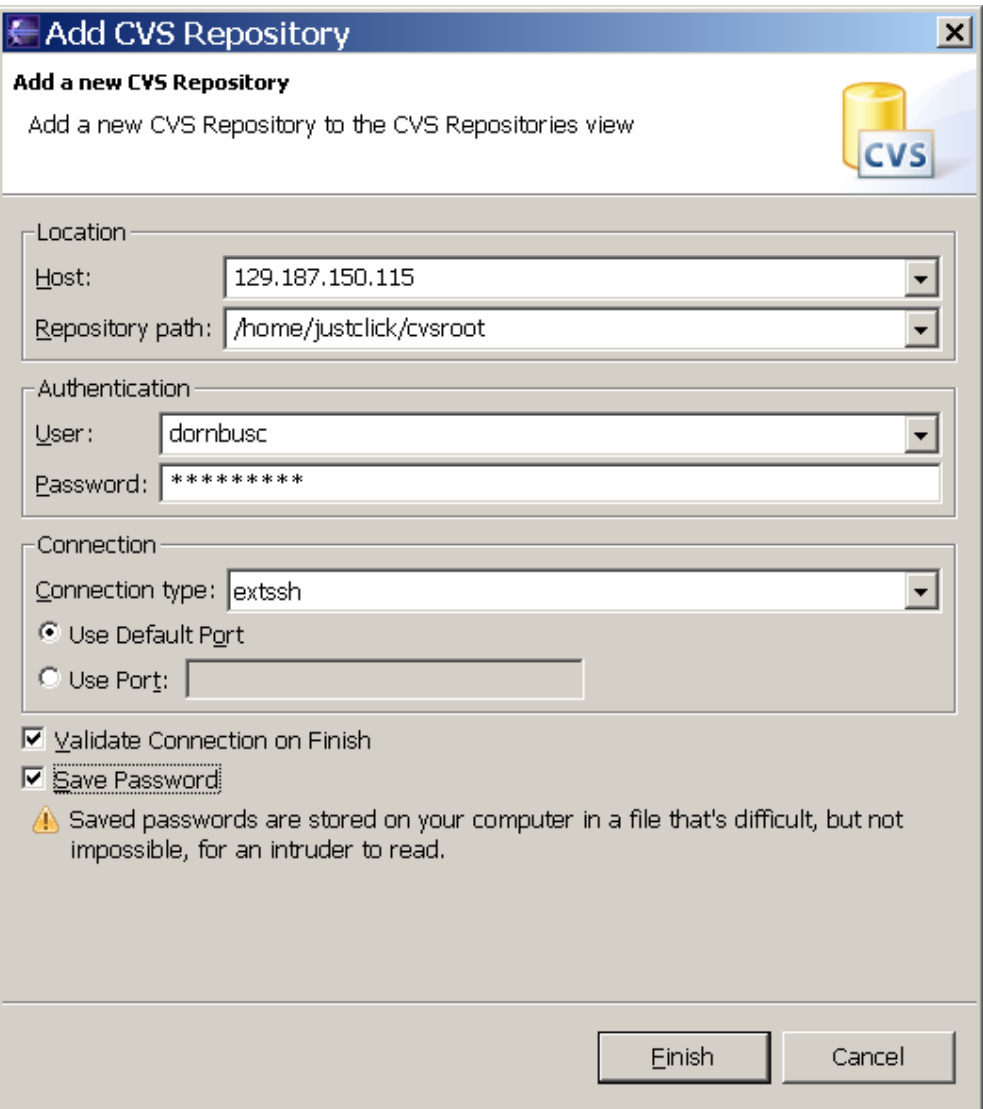

- Use your account name and password (instead of dornbusc)
- Select the settings as above
- For some eclipse versions it may be necessary to select "xml" (not justclick) as module on the next dialog tab.
- After adding the repo. you can select the project from the head branch:

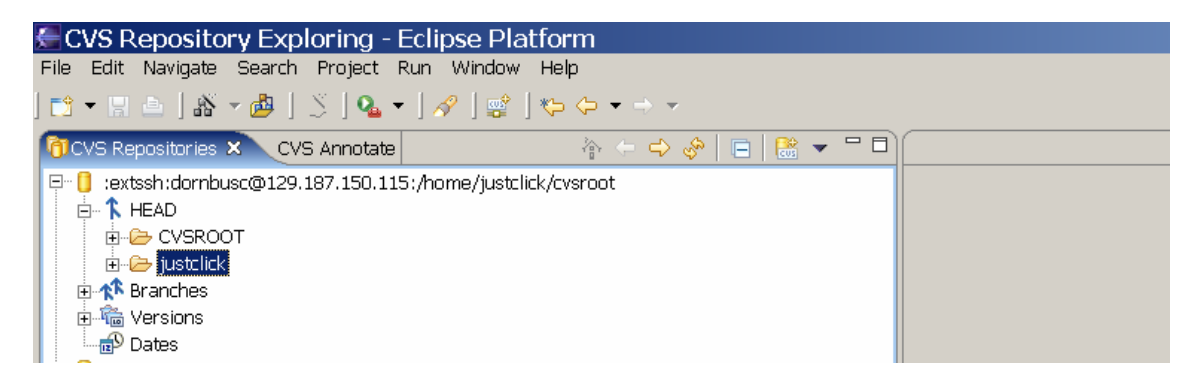

• Right mouse Button -> Check out

• The project will be created locally.

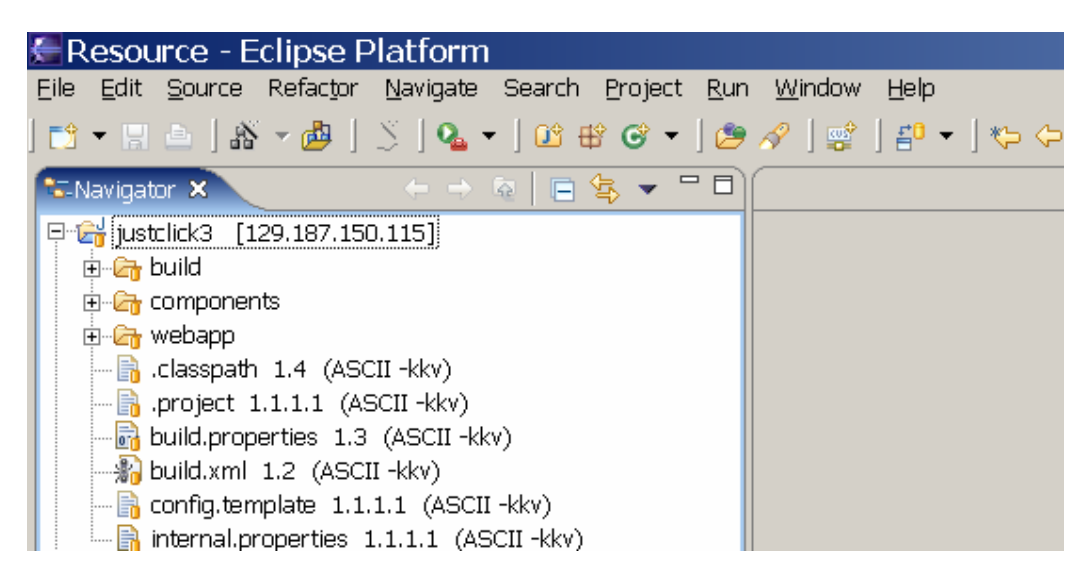

Tomcat Configuration Dowload and install Tomcat http://mirrorspace.org/apache/jakarta/tomcat-5/v5.0.28/bin/jakarta-tomcat-5.0.28.exe

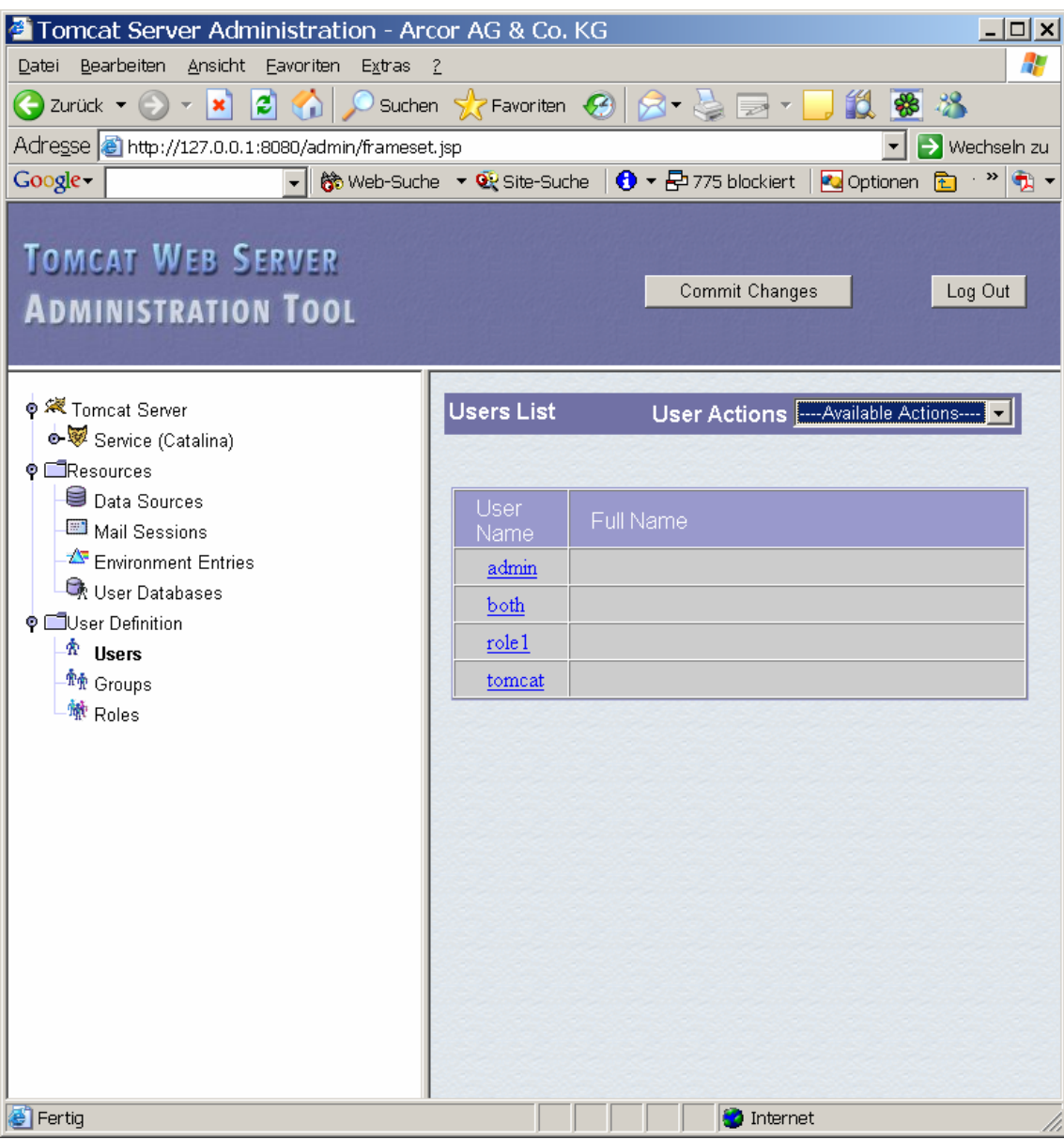

- 6. go to http://127.0.0.1:8080/admin/
- 7. enter username and password you entered during installation (default admin and empty password)
- 8. Click on users on the left
- 9. select create user from user actions

### **6. Installation:**

Please install the following applications:

All:

- CVS Client (e.g. TortoiseCVS)

- MSN (+ Create Account !)

#### BA/EE Students:

- Adobe InDesign
- MS Office

#### CS Students:

- Eclipse 3.0
- Tomcat 5.0
- Putty

#### Web XML Team:

- Recommendation: Use a Visual Editor for Creating the XSLT
	- http://www.stylusstudio.com/xml\_download.html (30-Days-Trial-Version)
- Framework to generate HTML from XML based on XLST
	- Recommendation: Cocoon